Online learning is an incredible way for us to continue to provide quality education for your child during these uncertain times, whether they are isolating, we are in lockdown or to supplement their learning in school with homework. We have produced this guide to help you, help your child(ren). In this guide we shall go through, accessing google classroom, accessing assignments and tasks, and how to upload work. If at any point you need further support, please contact us via the school office or Class Dojo and we shall endeavour to help you.

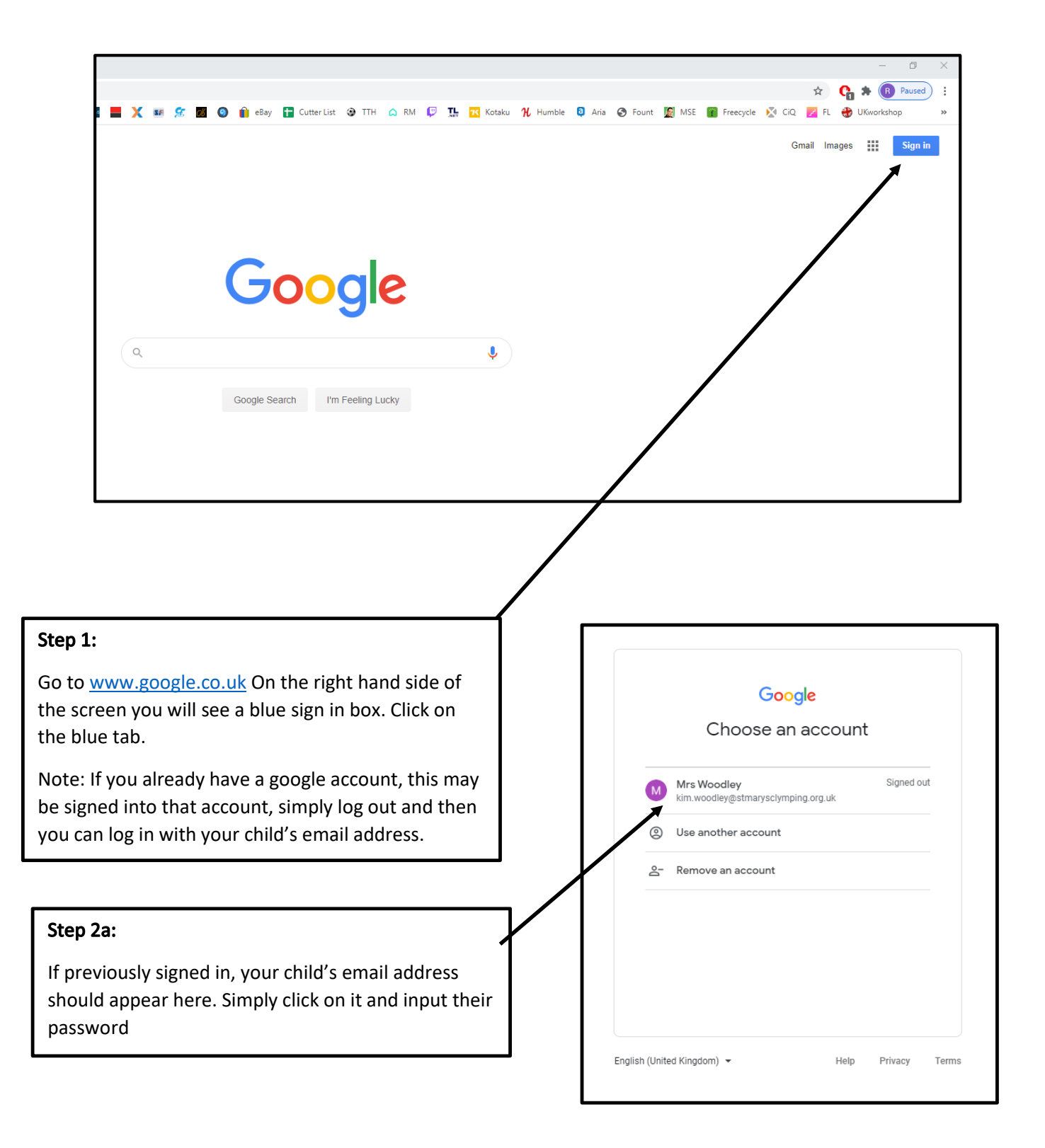

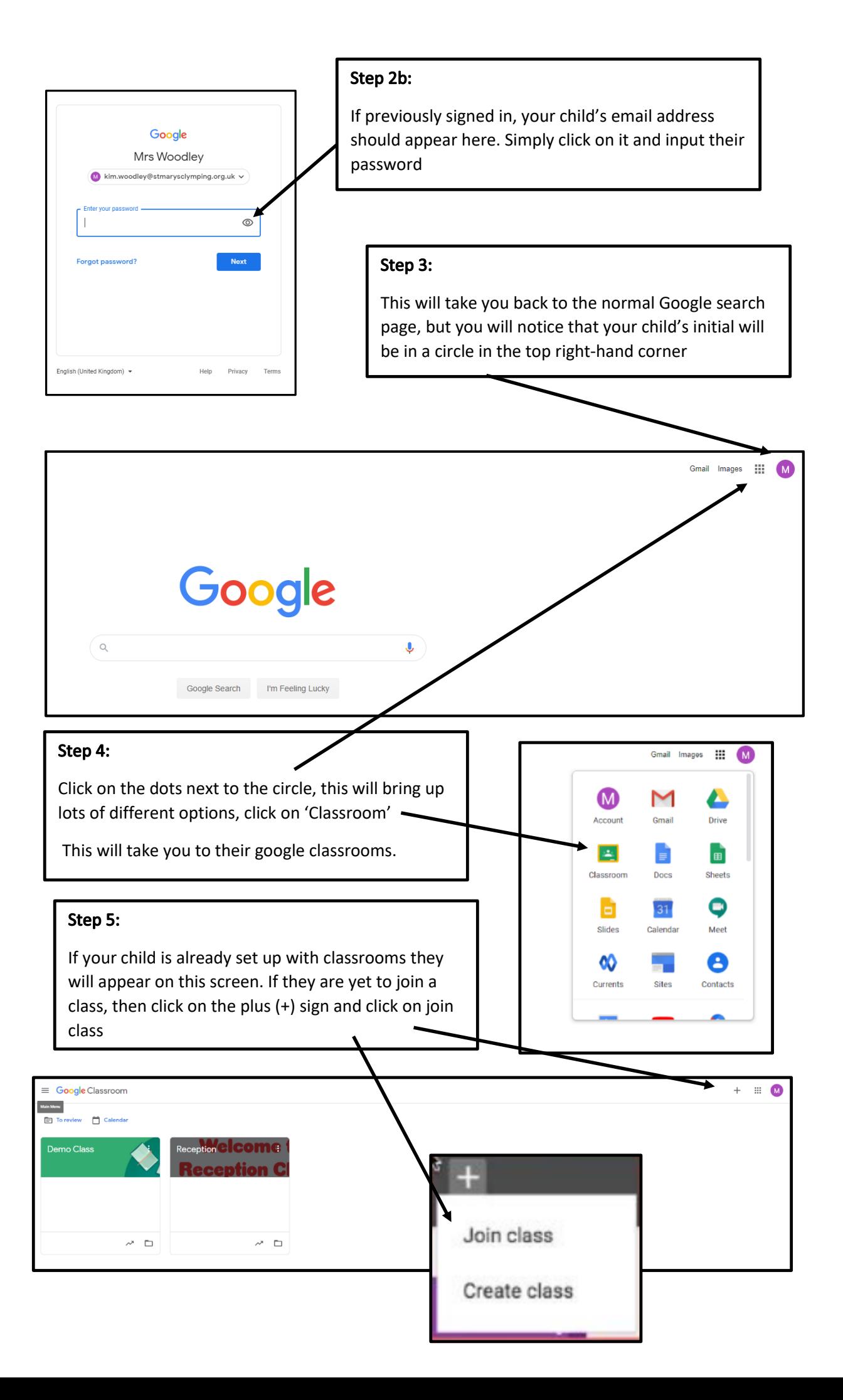

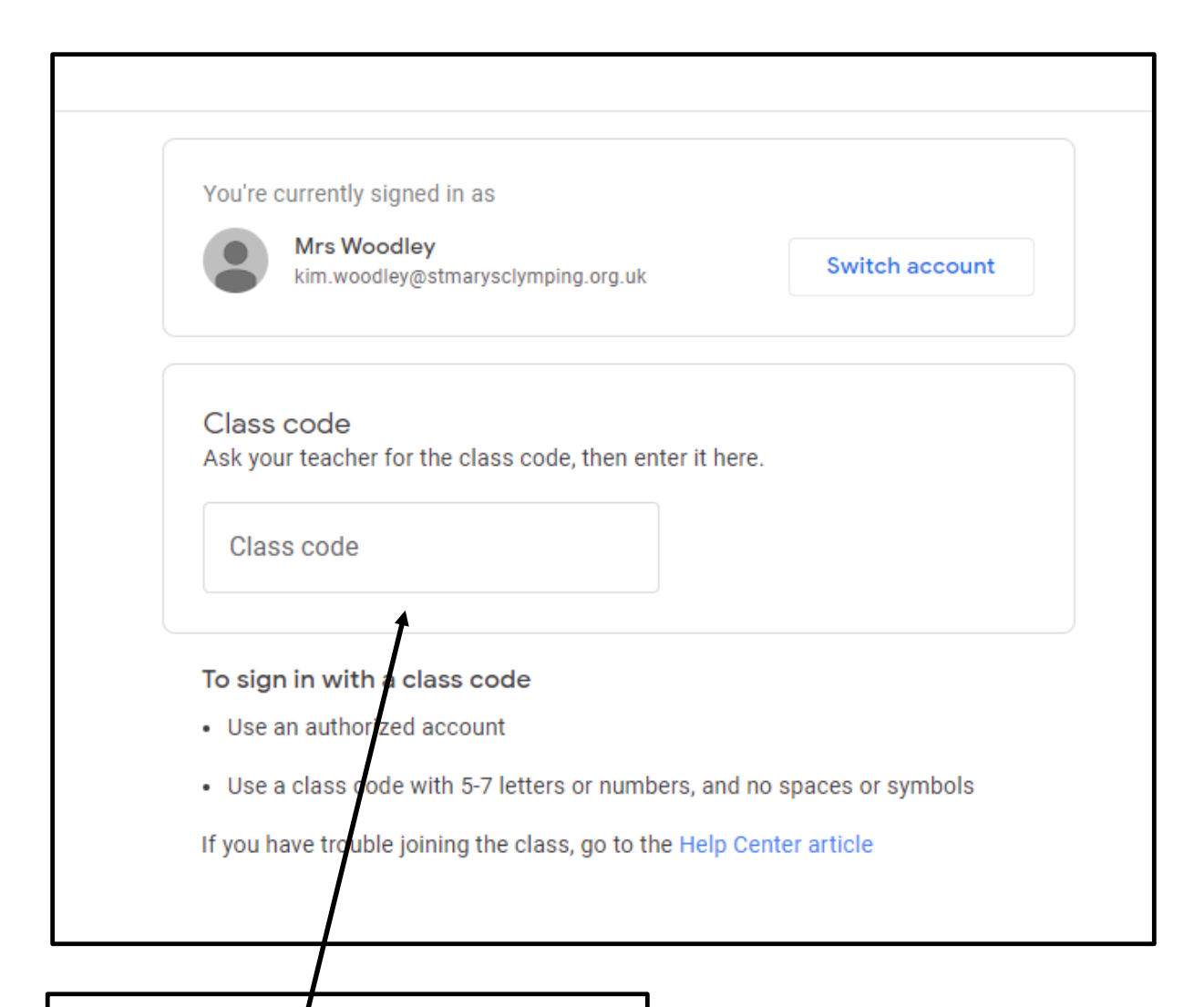

## Step 6:

Here you will be prompted to enter the class code which your children would have been given. This will allow them to join the class which has been set up by your child's class teacher. Once entered click join in the top right-hand corner

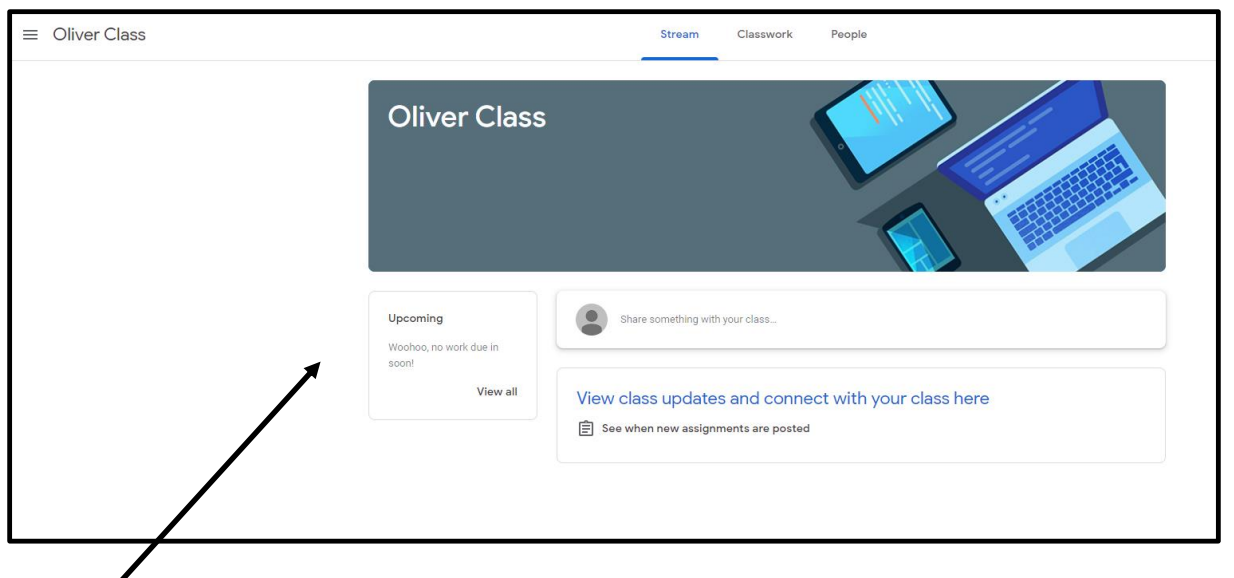

## Step 7:

Once you clicked the join button, you will be taking to that class's stream page. Here anyone in the class can comment, your teachers can post reminders to complete schoolwork, assignments and there is a section for upcoming reminders.

Additionally, if you click on 'Share something with your class…' you can comment to the whole class, and post links, photographs and uploaded files. It is worth noting that all of this will be seen by the whole class. If you want to post your work privately, post using the assignment function which we shall go on to explain

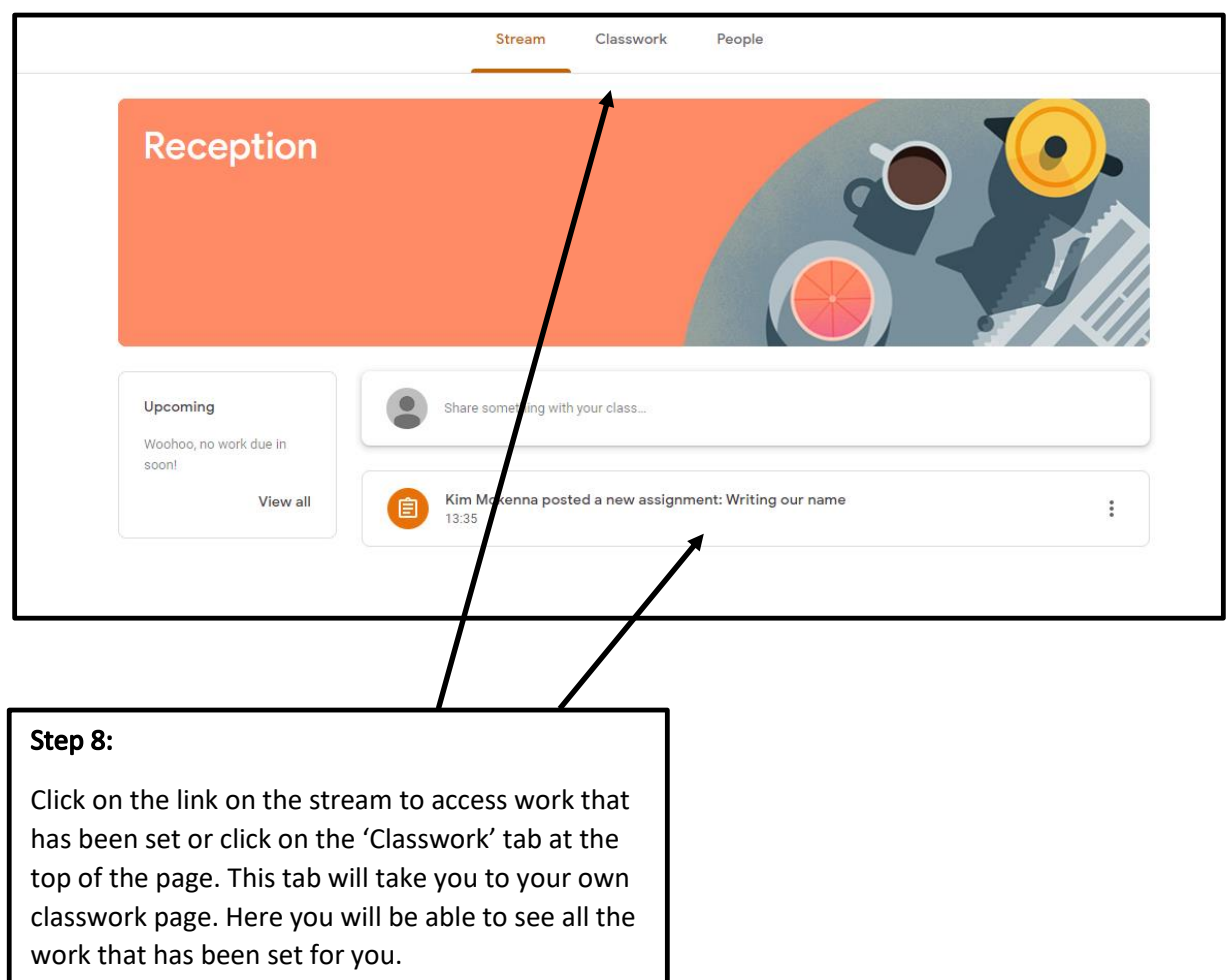

![](_page_4_Picture_41.jpeg)

## Step 9:

Once you have clicked on the assignment it will take you into the work that has been set. Here clear instructions will be available for you on how to complete the work set. Here you will be able to a access any files that have been provided for you to complete the learning.

If you click on 'View Assignment' more information is provided and there is an option for your child to comment on the work and to upload photographs of their work , as well as an option to mark it as done.

On the right hand side you will see 'Private comments' this will allow you to privately speak to the classteacher about the work.

Note: The class comments, will be seen by all members of the class. To message the classteacher privately you must use 'the private comments' box

![](_page_4_Picture_42.jpeg)

![](_page_5_Picture_62.jpeg)

The assignments may consist of online quizzes that we have created to check your child's knowledge and understanding. In these cases, the children click on the link which will take them to a google docs quiz, there they answer the questions. These questions could be a combination of multiple choice, click on the right answer or type in the right answer. Again, as with previous assignments, you can make comments as a class and make private comments to the class teacher. Once finished click on 'Mark as Done'

Note: occasionally, if the child has spelt the answer wrong it will flag up as being incorrect, whilst every endeavour has been carried out to input all possible spellings of correct answers, a few may slip through. If this does happen, class teachers can see the results and will be able to ascertain whether the correct answer was meant or not.

![](_page_5_Picture_63.jpeg)